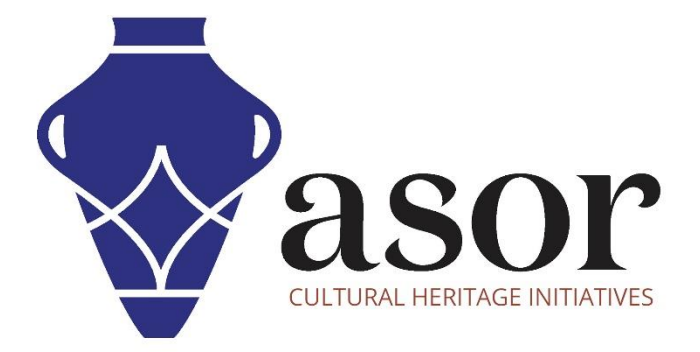

ليبريكاد

استيراد رسم إلى نموذج صفحة معنونة جاهز وطباعة رسم (11.03)

Aida Ejroushi William Raynolds Jared Koller

## **بشأن ليبريكاد**

ليبريكاد هو تطبيق مجاني للتصميم بمساعدة الكمبيوتر (CAD) مفتوح المصدر للتصميم ثنائي الأبعاد. يعمل LibreCAD مع أنظمة تشغيل Windows و .Appleو Linux.تشبه معظم الواجهة والمفاهيم برنامج AutoCAD ، مما يسهل استخدامها للمستخدمين الذين لديهم خبرة في هذا النوع من تطبيقات CAD التجارية. الدعم والتوثيق مجانيان من مجتمع كبير ومخصص من المستخدمين والمساهمين والمطورين.

سيغطي هذا البرنامج التعليمي لـ ASOR ( .03 11 )كيفية استيراد رسم إلى قالب كتلة عنوان موجود وكيفية طباعة رسم في LibreCAD. يركز هذا البرنامج التعليمي على تدفقات العمل الشائعة في مشاريع الحفاظ على التراث وليس شاملاً تمامًا لقدرات LibreCAD في المهن ومجالات الدراسة الأخرى.

لمزيد من الوثائق التفصيلية حول LibreCAD، يرجى الرجوع إلى دليل مستخدم البرنامج: https://librecad.readthedocs.io/en/latest/

## **فتح ليبريكاد**

1. لفتح LibreCAD ، ابحث عن البرنامج عن طريق كتابة "LibreCAD" في وظيفة البحث على مستوى الكمبيوتر (الزاوية السفلية اليسرى من شاشتك). انقر فوق تطبيق LibreCAD في نافذة البرامج لفتحها.

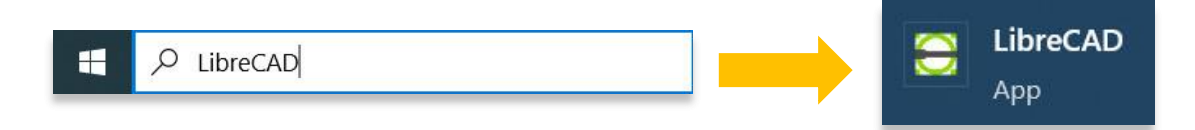

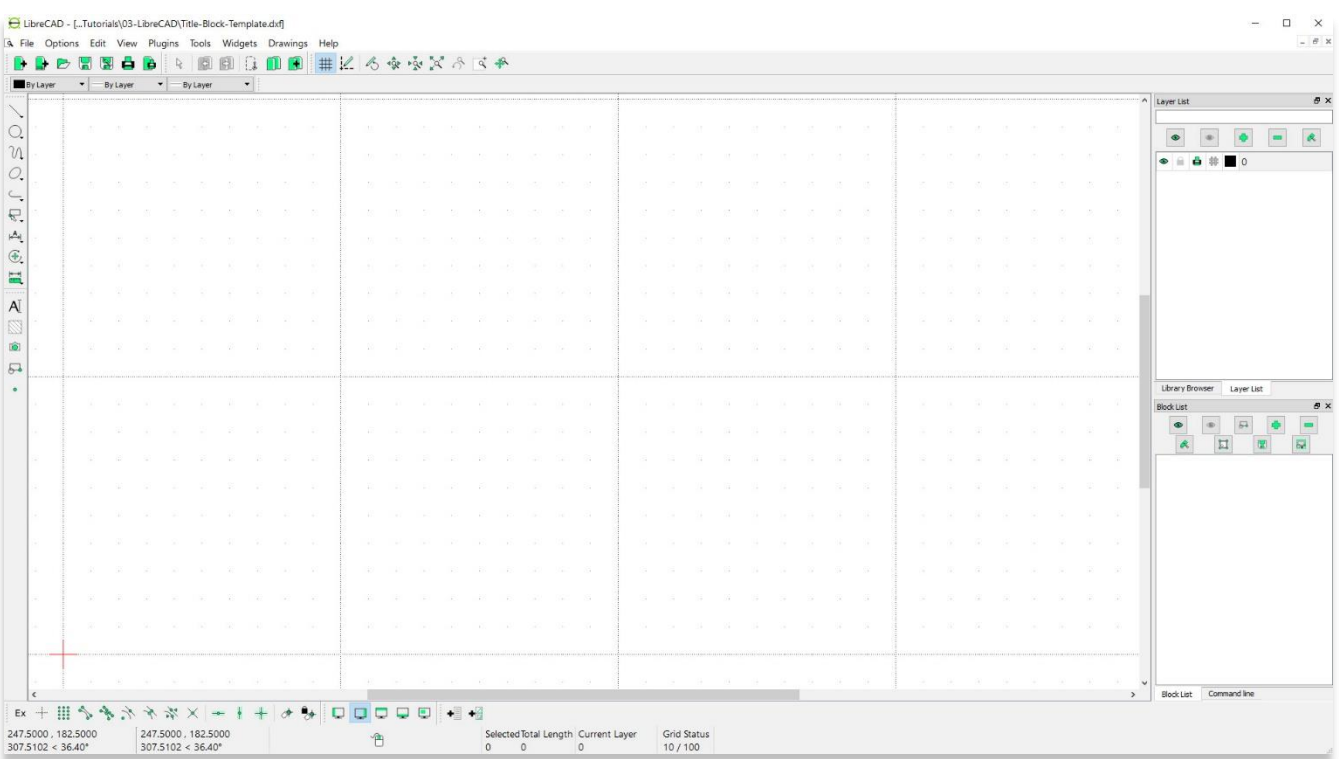

## **استيراد نموذج صفحة معنونة في الرسم الحالي**

2. ا**فتح** ملف مشروع LibreCAD من ASOR Tutorial (09.03) شف صورة مستوردة.

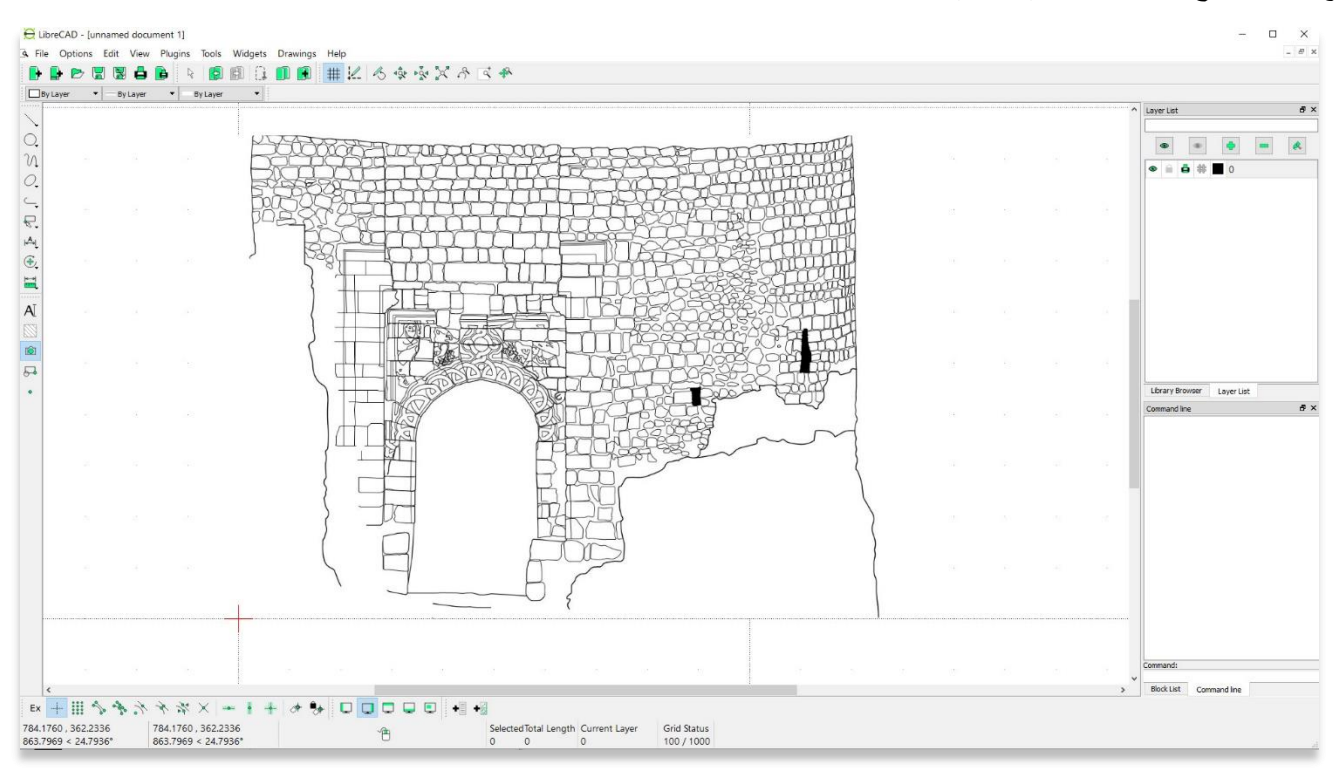

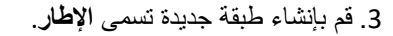

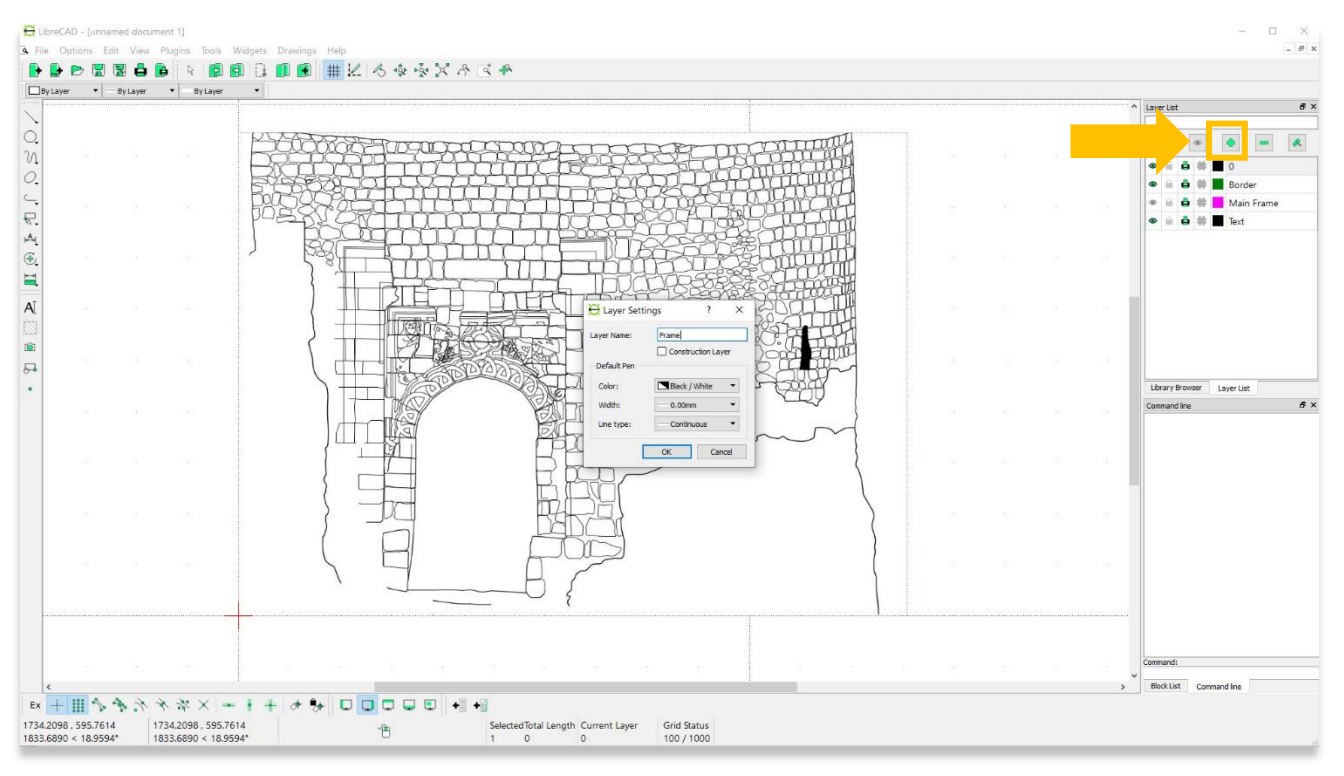

.4 قم **باستيراد** نموذج الصفحة المعنونة الذي تم إنشاؤه في درس ASOR التعليمي .03 10 )إنشاء نموذج صفحة معنونة(. **ملف** < **استيراد** < **كتلة**.

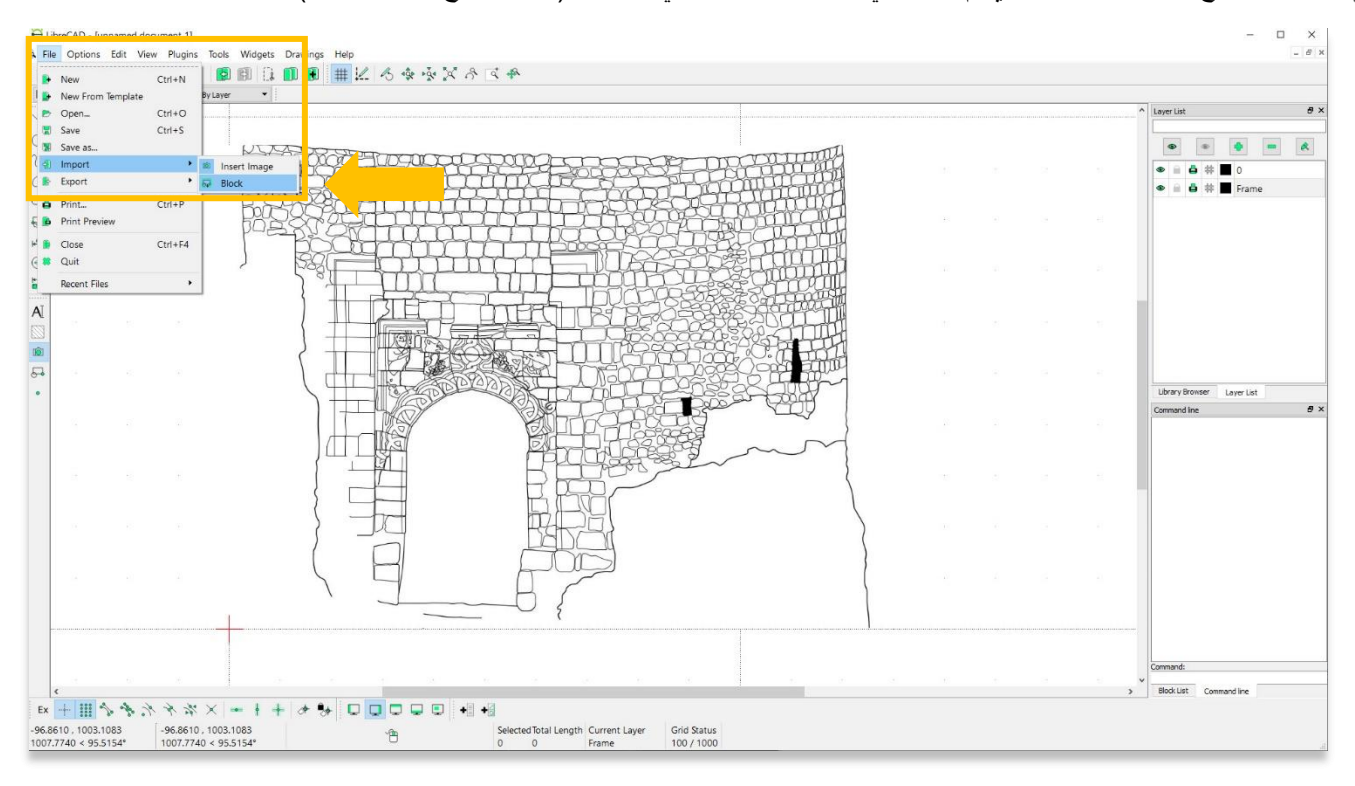

5. ضع نموذج الصفحة المعنونة في الزاوية اليسرى السفلية من الرسم (عند نقطة الأصل).

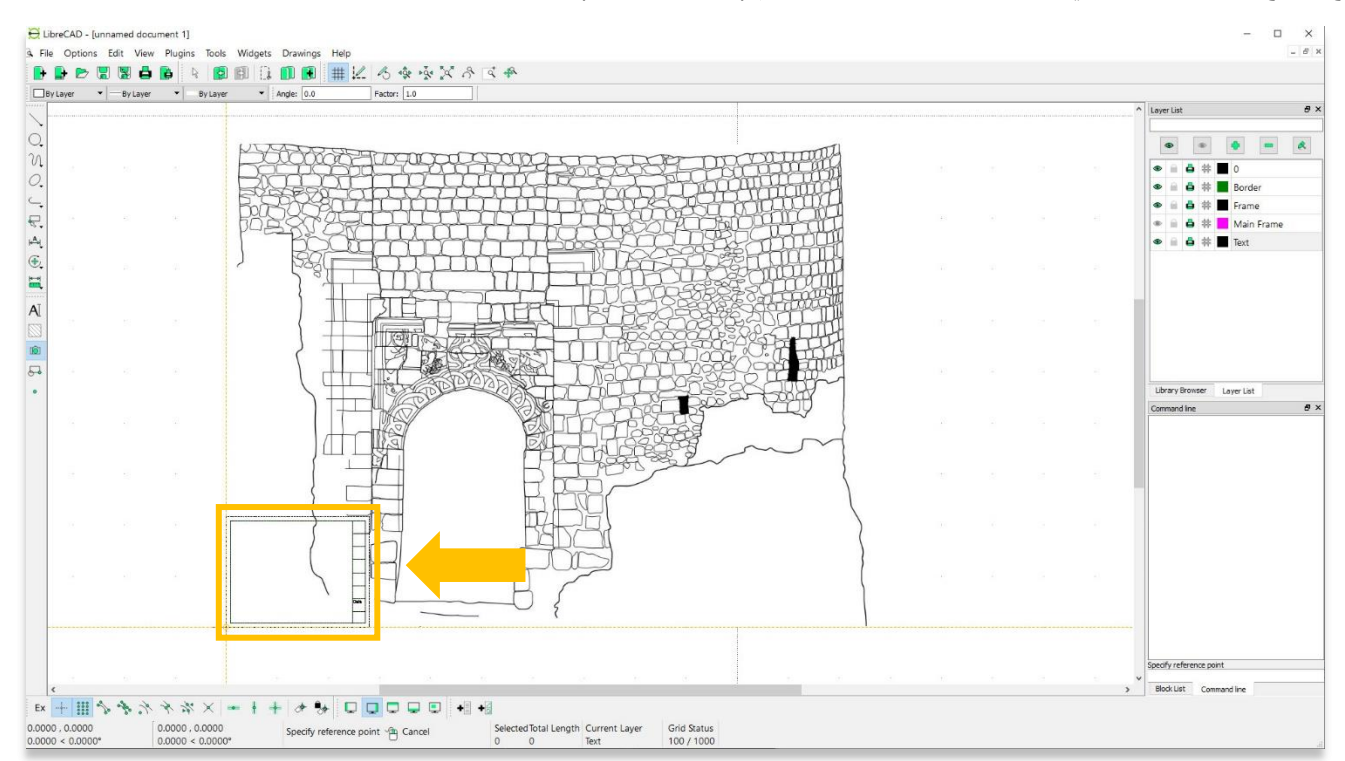

.6انقر بزر الماوس األيمن إلنهاء التموضع. سترى أن إطار النموذج Block Textصغير جدًا. استخدم أداة **التحديد** لتمييز اإلطار بأكمله.

\*مالحظة - سيتم تمييز اإلطار بأكمله كعنصر واحد ألنه تم استيراده كملف كتلة.

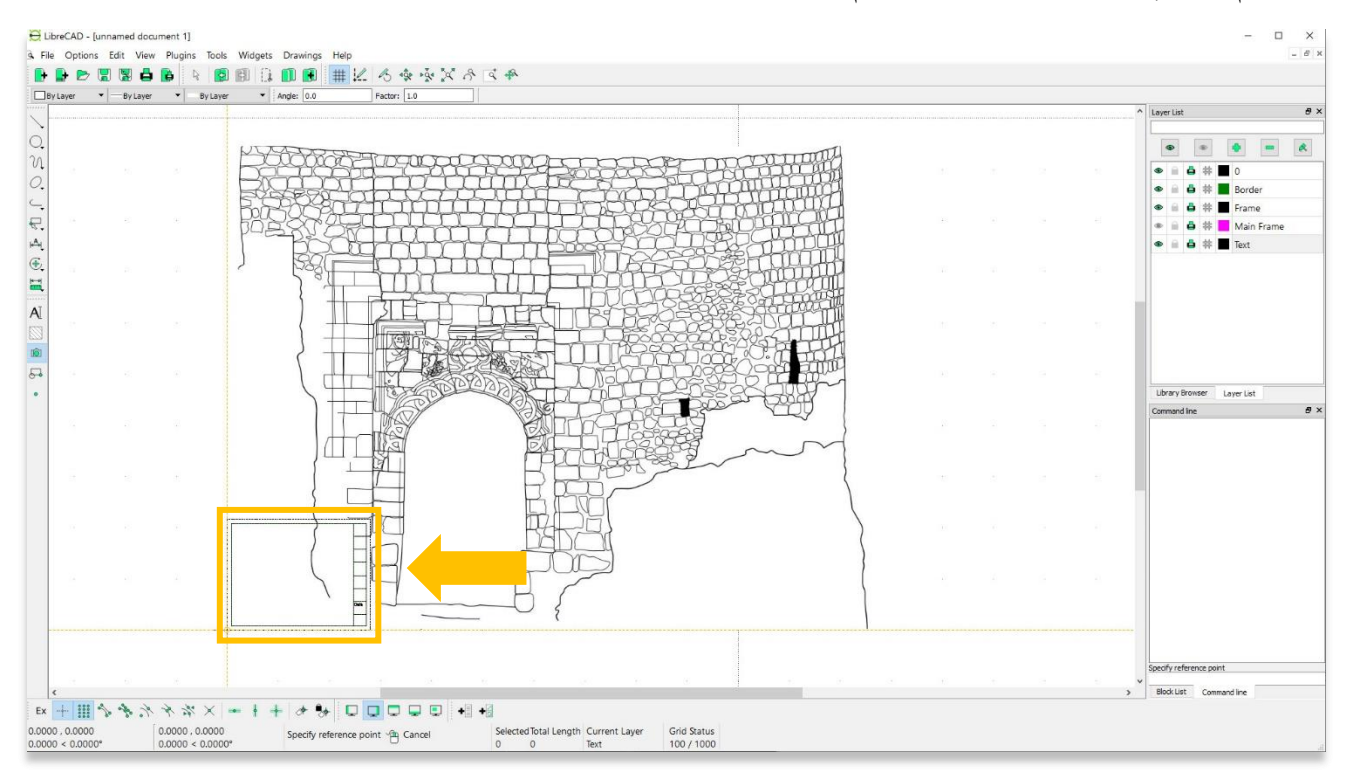

.7 إلعادة قياس اإلطار: **تعديل**< **مقياس**.

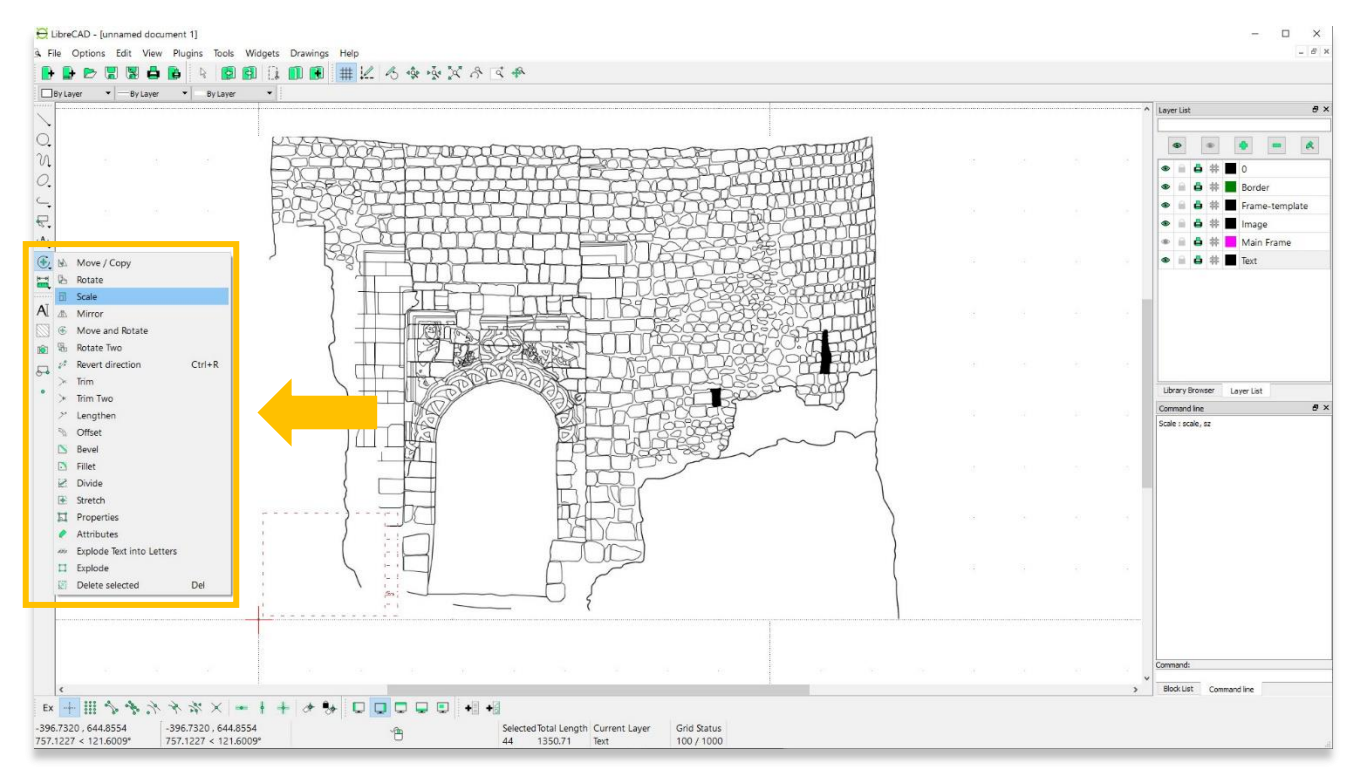

8. حدد زاوية الإطار لفتح النطاق المنبثق لتحديد المقياس.

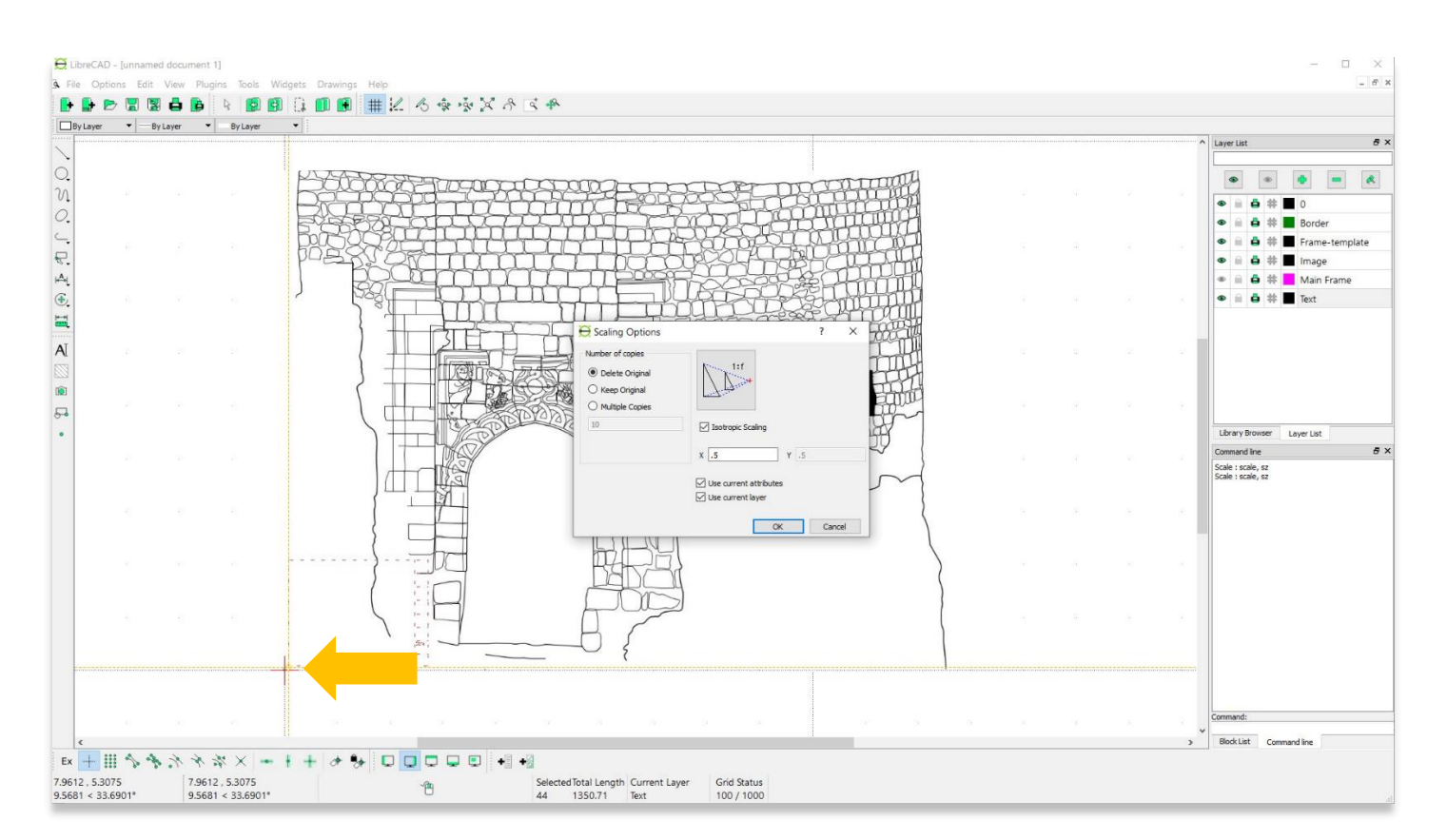

.9 قم بتغيير المقياس وحرك اإلطار حسب الحاجة لتوسيط الرسم.

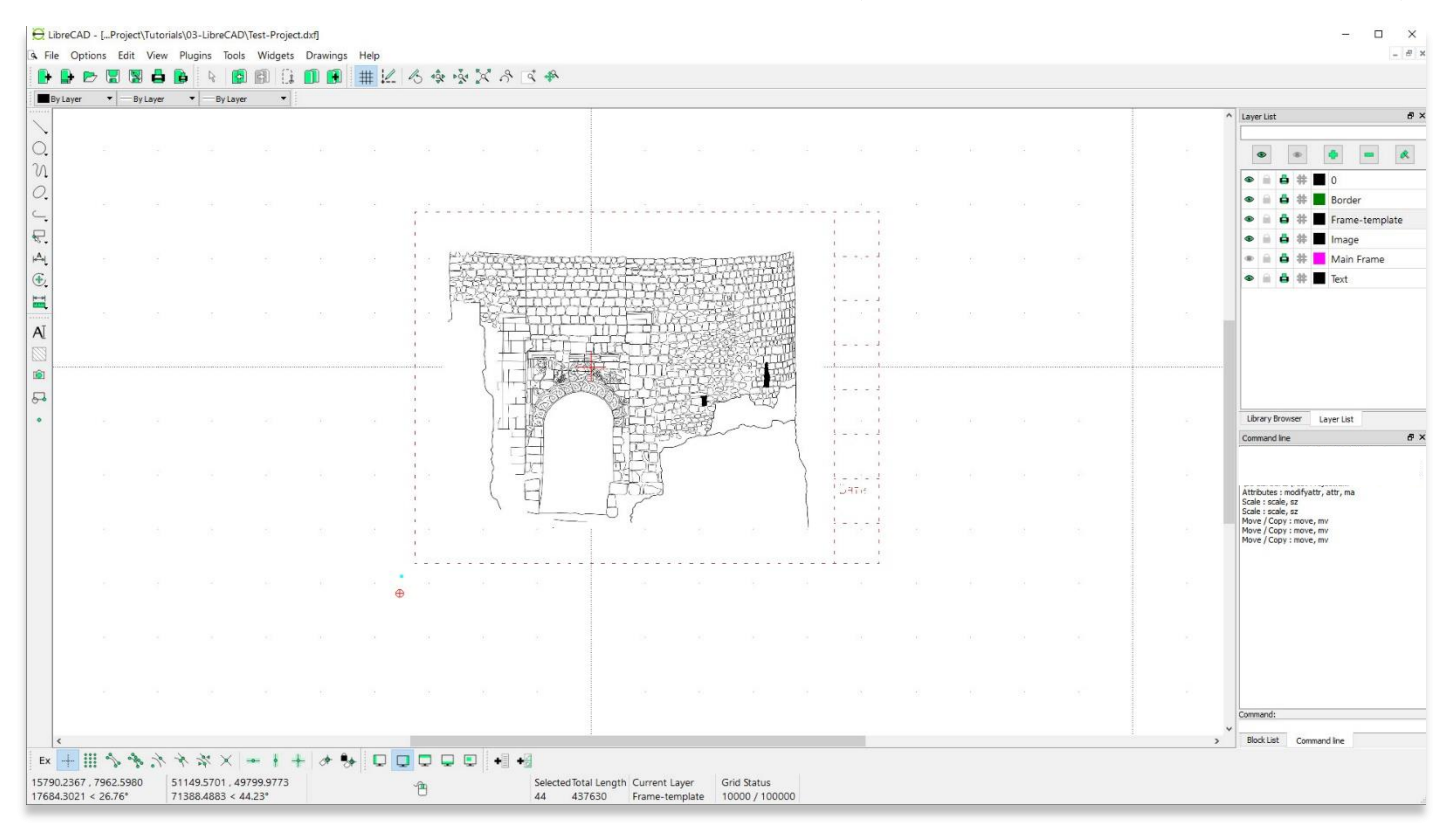

**طباعة الرسم النهائي** 

.10 إلجراء فحص نهائي، ملف< معاينة قبل الطباعة. بمجرد الرضا عن التصميم، ملف< طباعة.

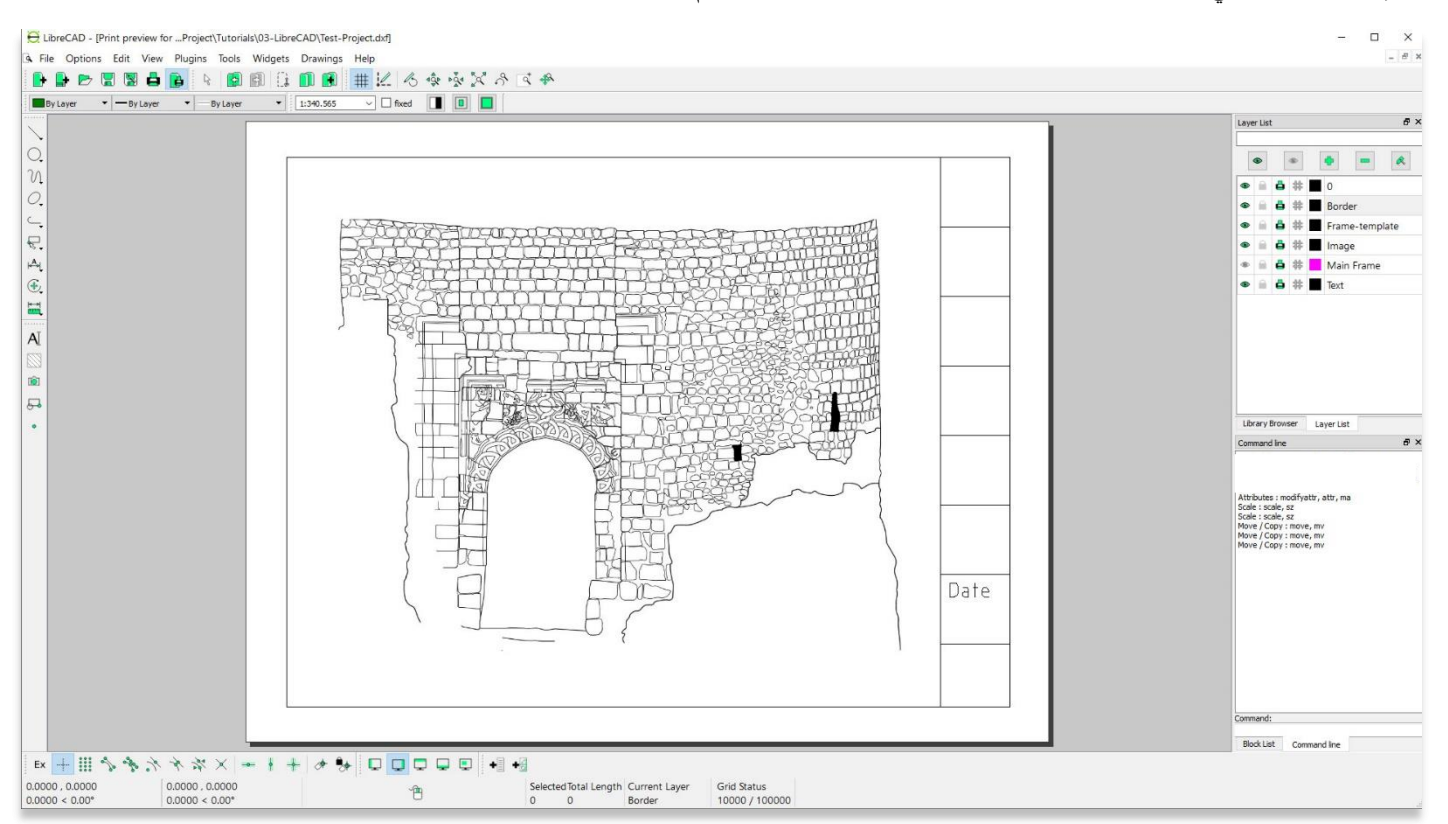

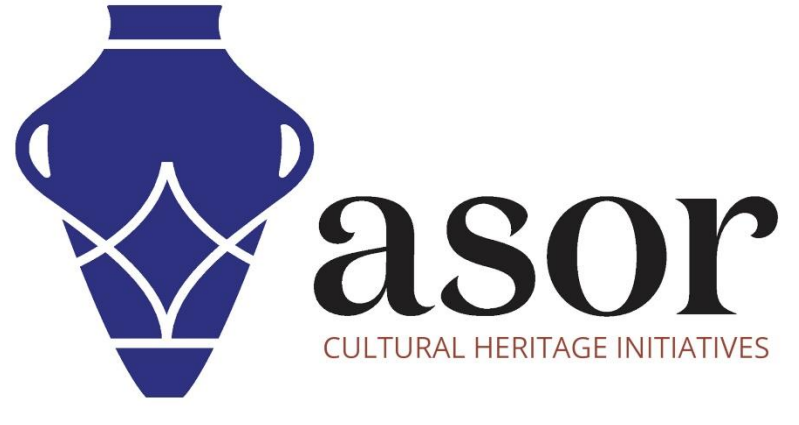

شاهد جميع برامج ASOR التعليمية مجاًنا **[asor.org/chi/chi-tutorials-](https://www.asor.org/chi/chi-tutorials-ar)ar**